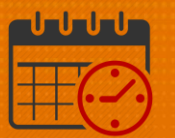

## Kronos for a Team Member Who Self-**Schedules**

### (Using Advanced Scheduling)

Team members should access Kronos through KNOWLEDGELINK using their network user name and password. Kronos will display the following homepage:

 My Timecard is the opening page for Kronos for employees who do not serve as a team lead, scheduler, or charge nurse

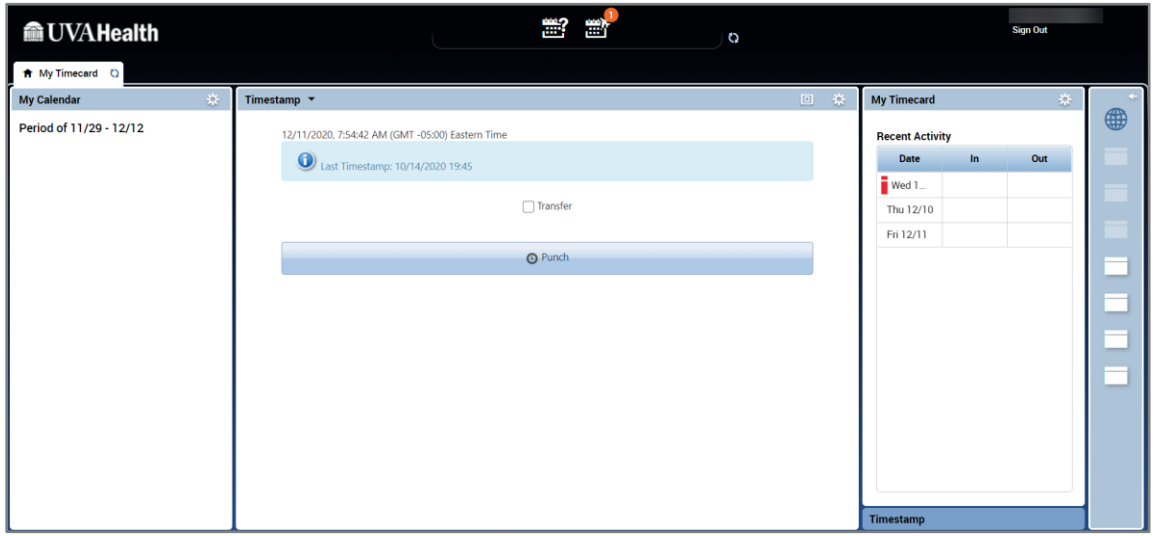

- If you are a shift manager or scheduler you will access *My Timecard* from the *Plus* **Icon** 
	- o Click the Plus Icon and select *My Timecard*

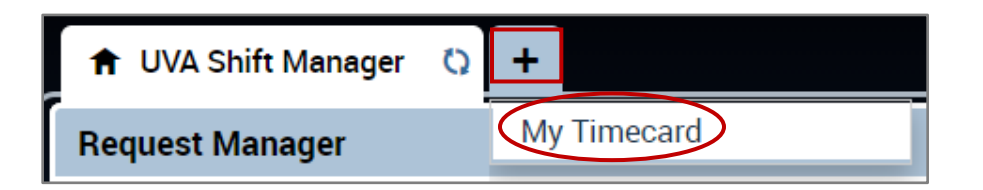

The following pages with walk through *My Timecard* functionality.

# **MacUVAHealth**

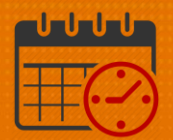

### *My Calendar*

*My Calendar* will be used by all team members, depending on the department/unit where they work. For specific questions talk with your manager/scheduler for departmental specifics.

Some functionality includes the ability to request time off, self-schedule, swap shifts with other qualified team members, request unavailable time, and/or professional development time.

Options may very during the schedule/request period so it is best to talk with the manager or designee for questions about scheduling or requesting time off.

For example: For inpatient nursing the request periods open and close around the *Dates of Action Calendar* that the manager or designee will be able to explain.

To access *My Calendar,* click the gear icon and select pop out

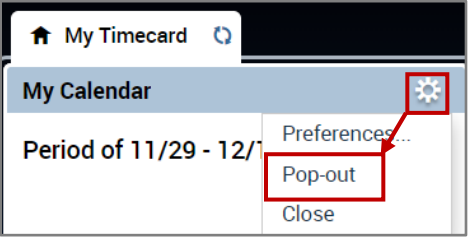

 After selecting *Pop-out My Calendar* displays in the center of the screen and is ready for use

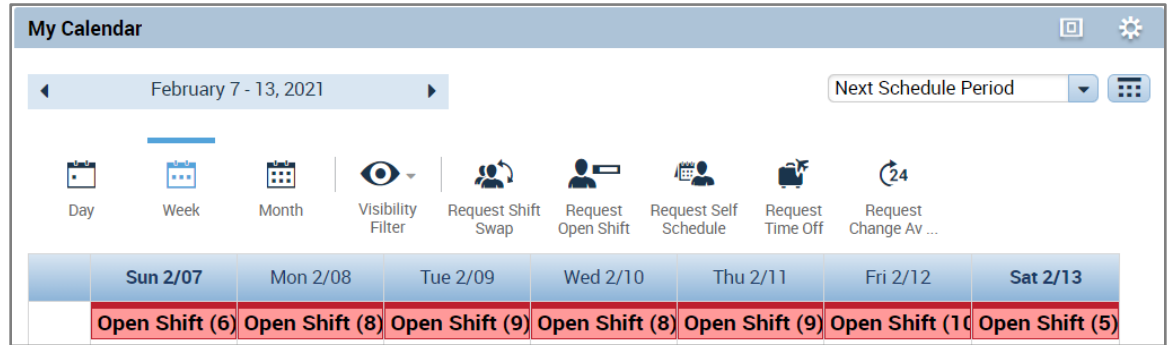

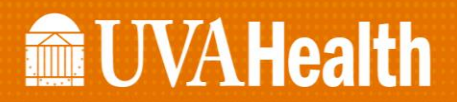

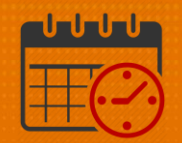

• Use the *Maximize/Minimize* Icon **D** to enlarge the screen or restore the screen to its original size

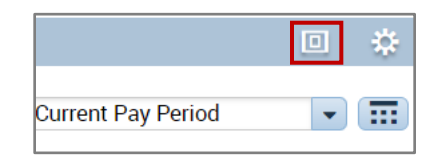

### *My Calendar*

- Viewing *My Calendar*
	- o Team members can utilize the My Calendar option to view their current weekly schedule, monthly, or next schedule options to assist in planning their time off.
	- o Make sure to select the time frame desired or specific dates are able to be selected from the calendar icon beside the most frequently used list.

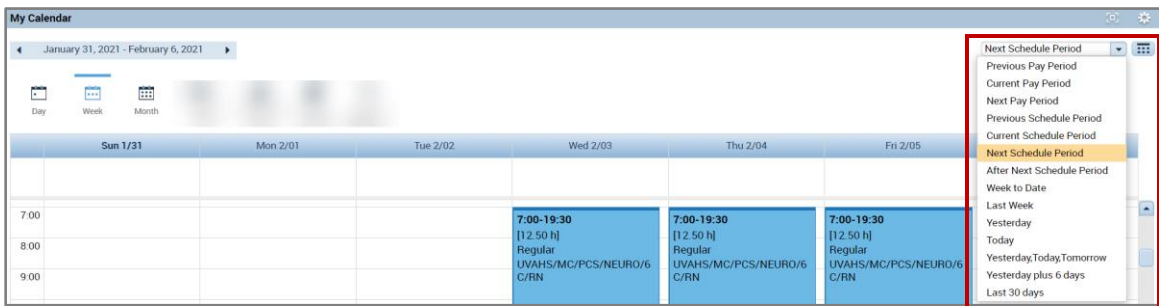

- o Select the date range desired to be viewed from calendar icon
	- **Enter Start Date**
	- **Enter End Date**
	- **Apply become active**
	- **Select Apply or Cancel**

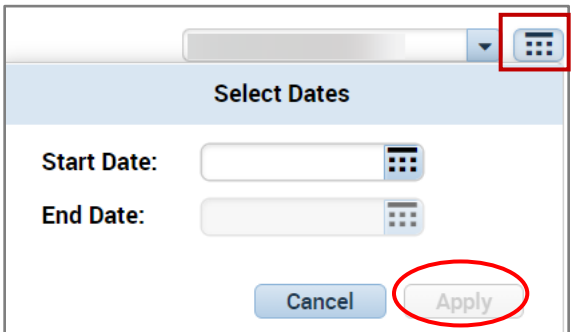

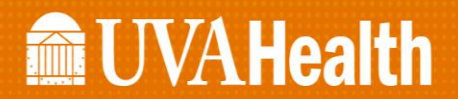

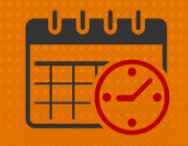

The *My Calendar Day, Week, or Month* Icons allow the date range selected to be viewed in the format selected by the team member.

- o *My Calendar Day, Week, or Month* Icon
	- *Day* Displays one day at a time
	- **Use the arrow to go forward or backward one day at a time**

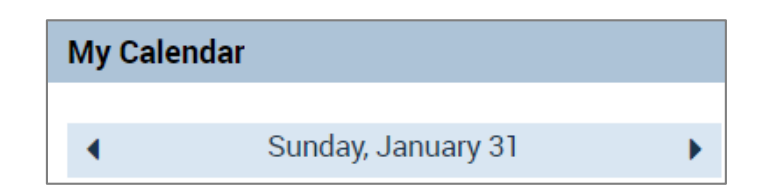

- *Week* Displays one week at a time
- Use the arrow to go forward or backward one week at a time

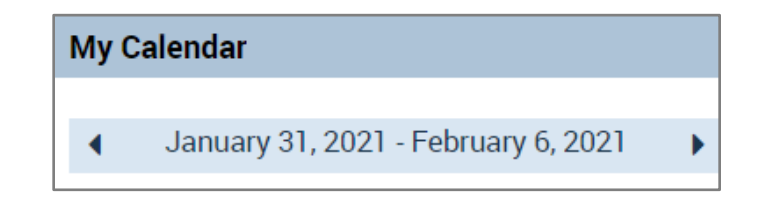

- *Month*  Displays one month at a time
- Use the arrow to go forward or backward 6 weeks at a time

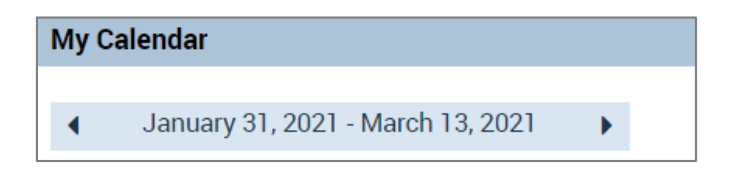

### *Visibility Filter*

*Visibility Filter* allows the calendar to display or not show information for example available open shifts, requested or outstanding shift swaps, or open shift requests

Team members can take time to look at this function to see if it useful for them

# **MacUVAHealth**

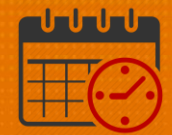

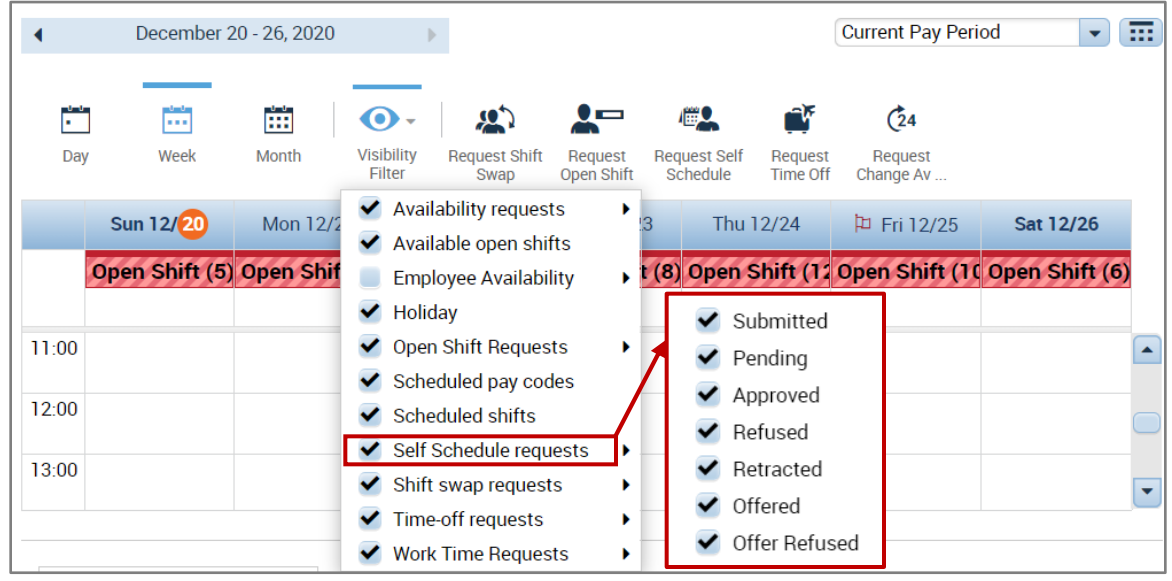

### *Shift Swap*

The *Request Shift Swap* Icon allows team members the ability to change a scheduled shift with another team member.

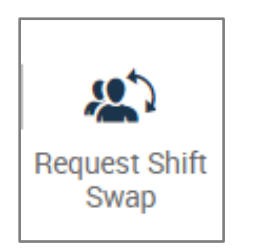

- This allows the team members flexibility to change like shifts when something comes up on a day they are scheduled to work.
	- o No longer requires approval for nursing if the two team members are working in the same job
	- o Team members must be scheduled for the same job on days they are requesting to swap shifts
		- **For example, a shift manager would need to swap with another** shift manager if they are serving in that role for the day or the scheduler/manager would need to make the shift swap
		- A nurse working as a nurse for the day must swap with another team member working in the same role that day.

# **Manufall UVA Health**

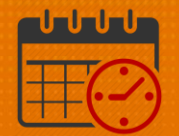

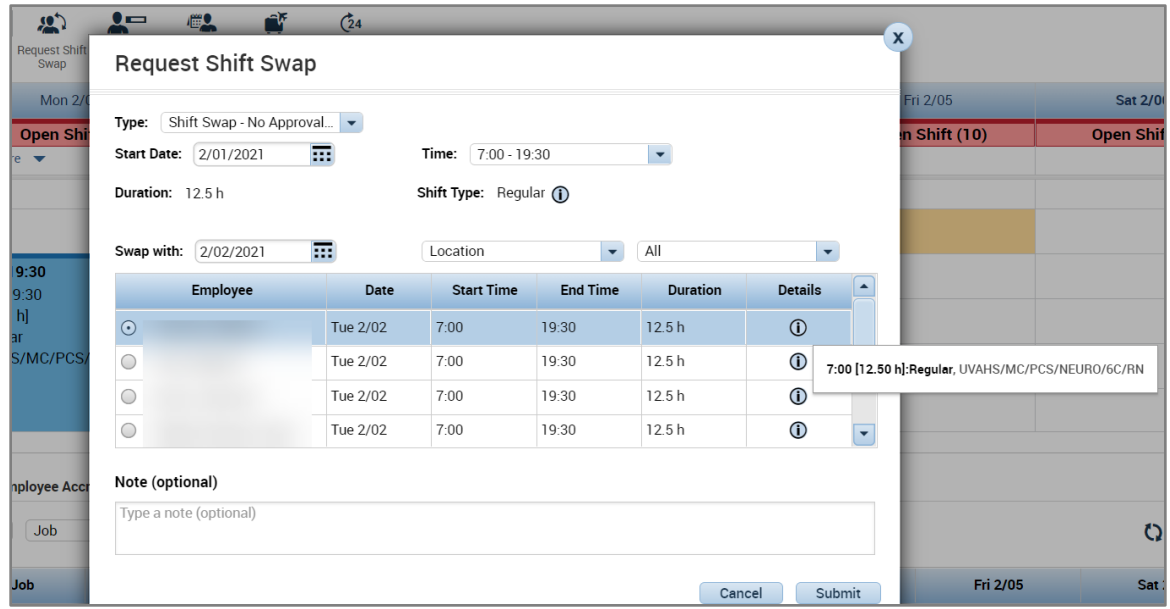

- o Team member chooses the *Start Date* (date they want to exchange a shift for) and the *Swap with:* date within the same week
- o Select the name of the desired team member to swap with who is assigned the same job (Neuro/6C/RN job) and submit
	- **The team member must accept or refuse the shift swap**
	- An email is sent to the team member's inbox in Kronos

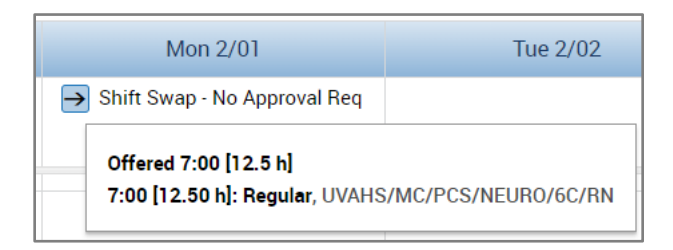

View *Details* or *Cancel request*

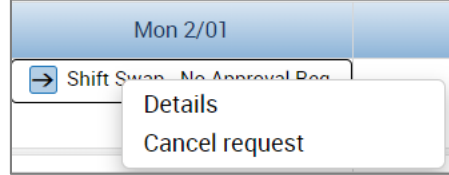

Click on *Details* of the *Shift Swap* to view

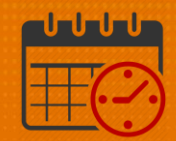

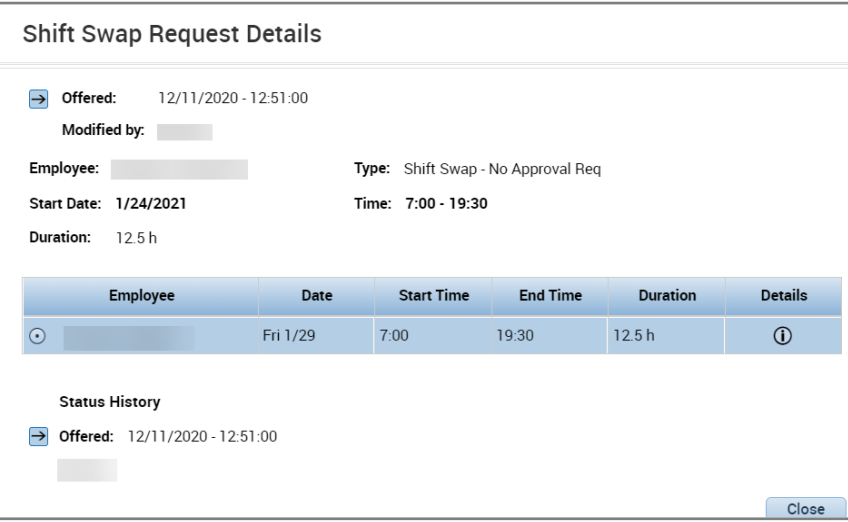

- The team member will see the shift swap in their *My Calendar*
- Right Click on the request to view the available options

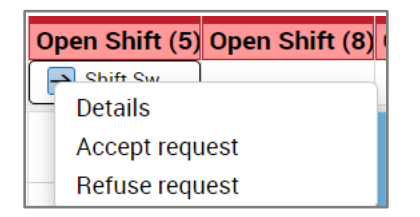

- Click *Details* to view the request
- Either *Accept* or *Refuse* the Request

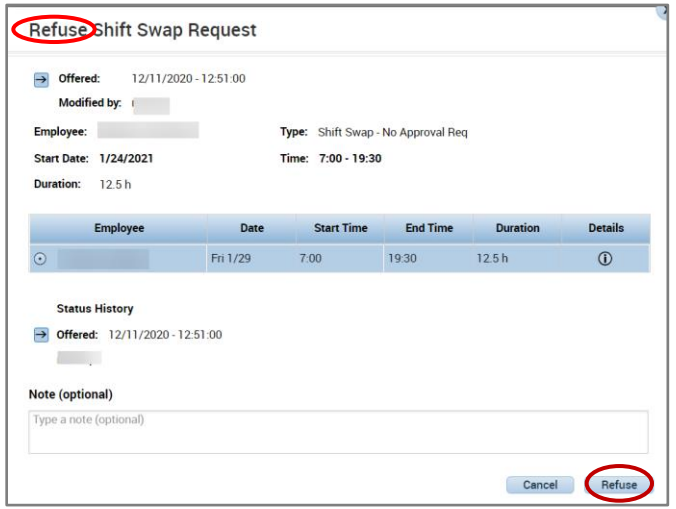

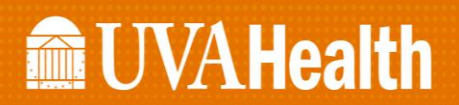

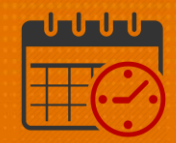

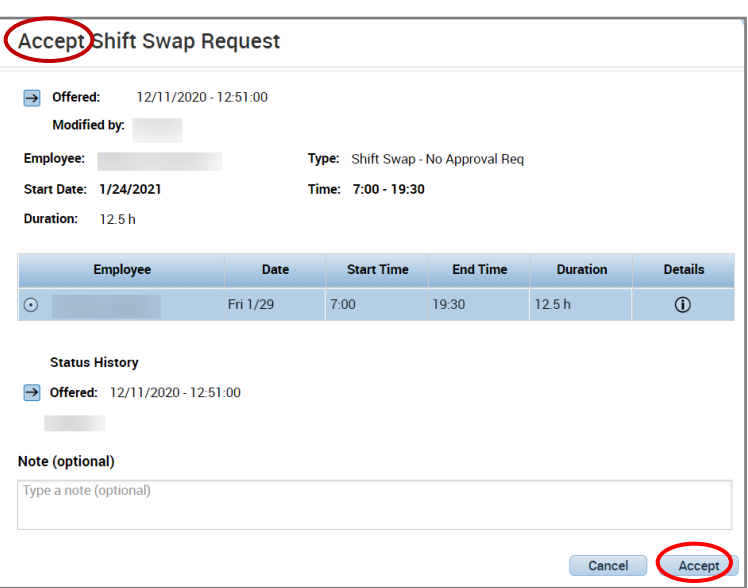

- If the team member refuses the shift swap, then the team member can ask another team member to swap shifts with them
- *My Calendar* View from the team member who refused the shift swap

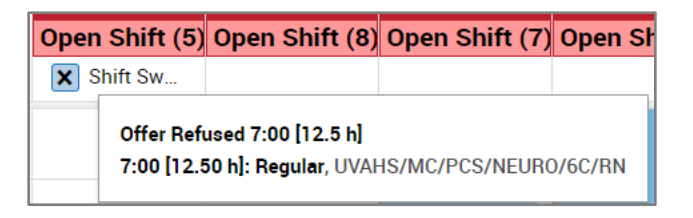

 *My Calendar* View from the team member who requested the shift swap

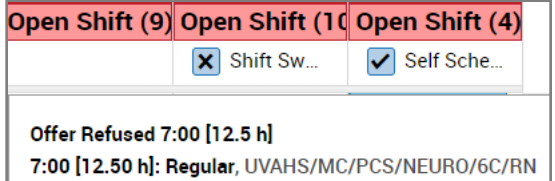

## **MacUVAHealth**

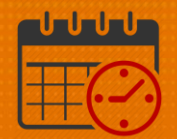

#### *Request Time Off*

- Request Time Off allows the advanced scheduling team member to request when the schedule is opened the Time off for Adv. Sch. Icon displays If the Request Time Off period is closed while the schedule is being processed follow unit/departmental policy
	- o The following Pay Codes are available to be requested
		- o PTO (availability to request up to 365 days in the future)
			- **EXT** Team members may not request time off for the next schedule period when it is closed for balancing
		- o PTO Future (Team member does not have enough of a balance today but will before the requested time off)
- The following walks a team member how to request time off
	- o Click the *Request Time Off* Icon
	- o From the drop down select from the drop down options
	- o In this example the team member wants to take PTO
		- Select Time Off for Adv. Sch.

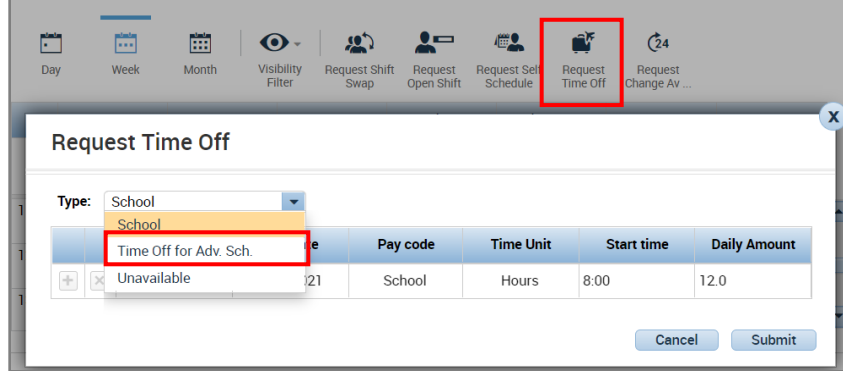

o Pick the *Start Date* and *End Date* for the request

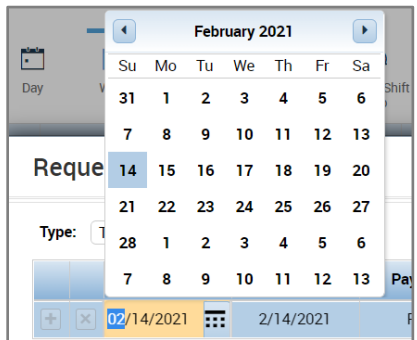

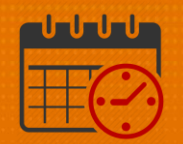

o Select the type of time off, PTO in this case

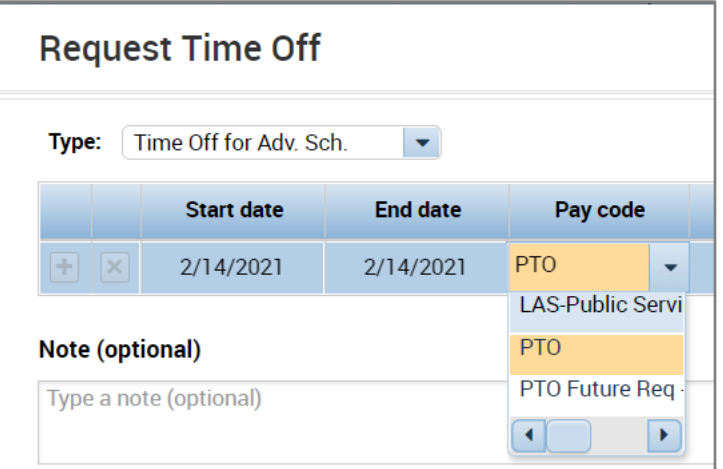

- o *Time Unit* is hours, verify *Start time* for the shift, and enter the number of hours being requested in *Daily Amount*
- o Request each day separately
- o Do not cross weekends with the request

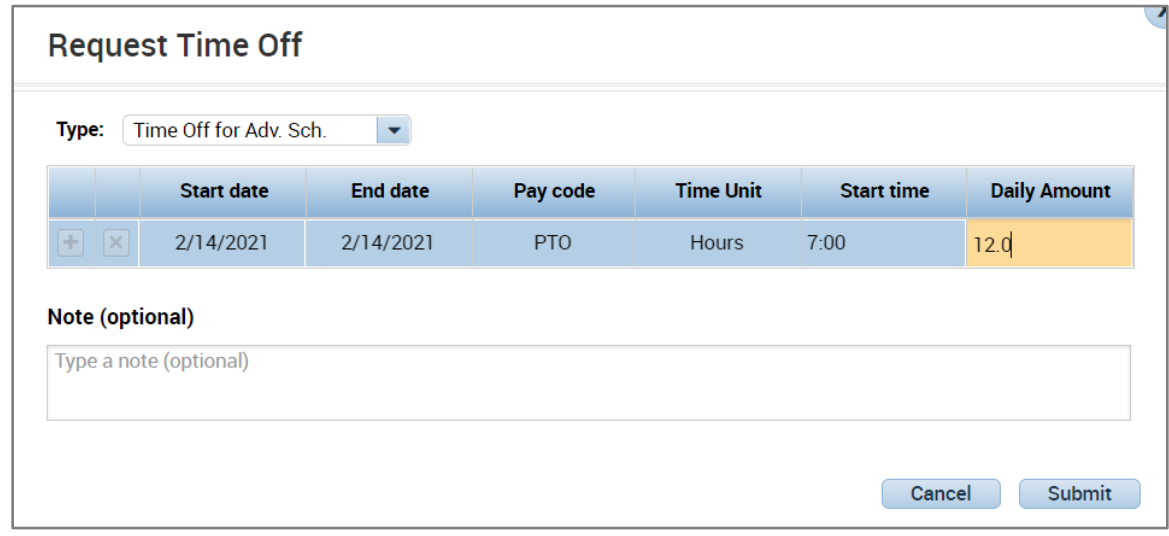

- o Optional: A note may be typed into the request to provide additional information
- o Click *Submit* to enter the request or *Cancel* to delete the request
- o In the future the team member wants to know the status of a request
	- o Navigate to the date of the request in *My Calendar*

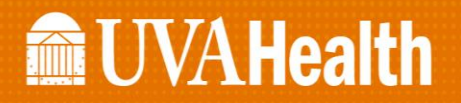

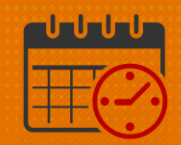

o Note *Time Off for Adv. Sch.*

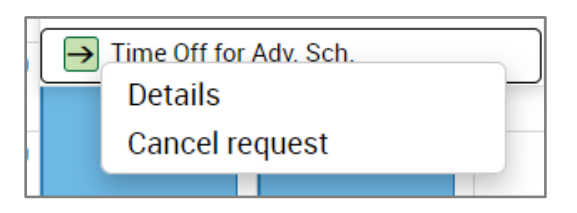

o Click *Details* to view the details of the request

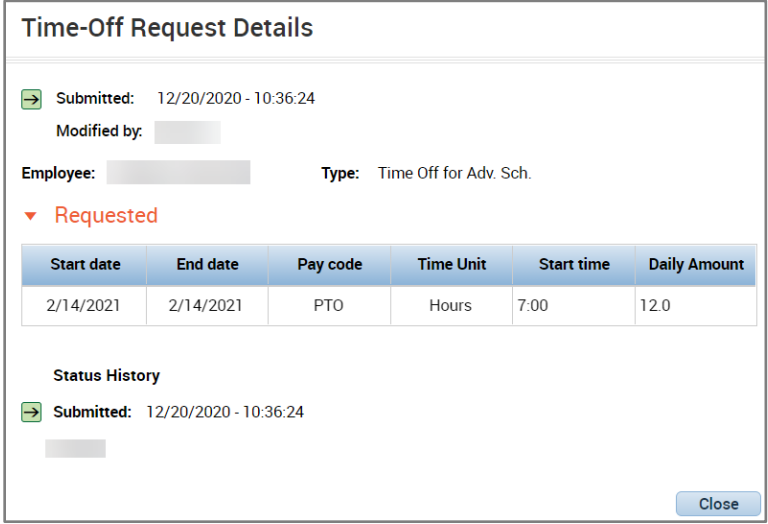

o If the team member no longer needs this day off and the time has not been approved, then they select *Cancel Request*

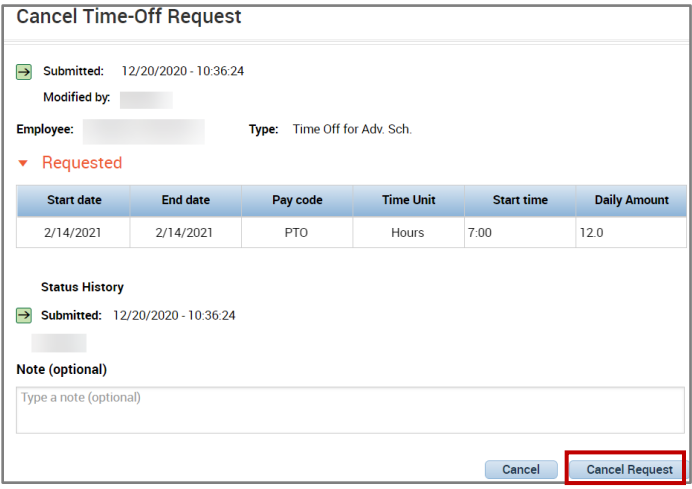

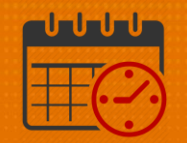

o *My Calendar* displays the date as retracted

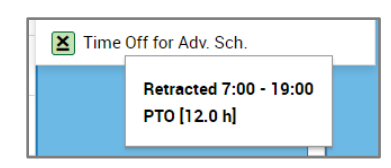

o The team member can also view the details of the request

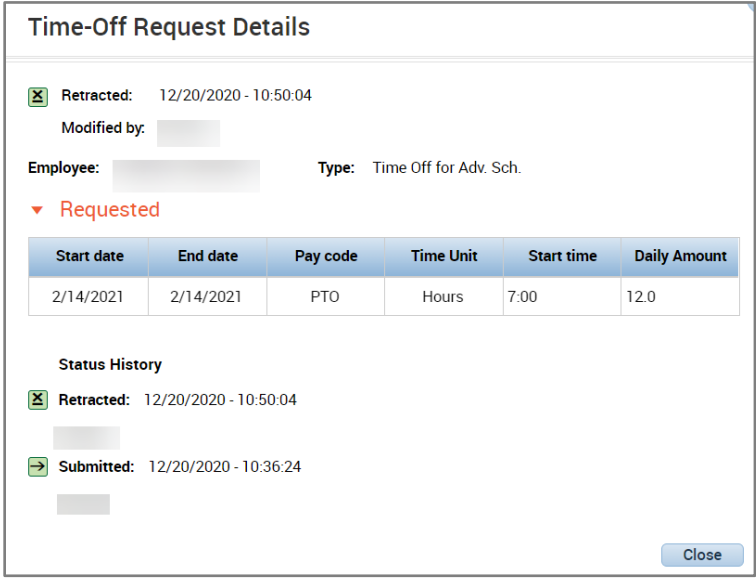

o Time off request Approved and Refused (can follow same steps to review details)

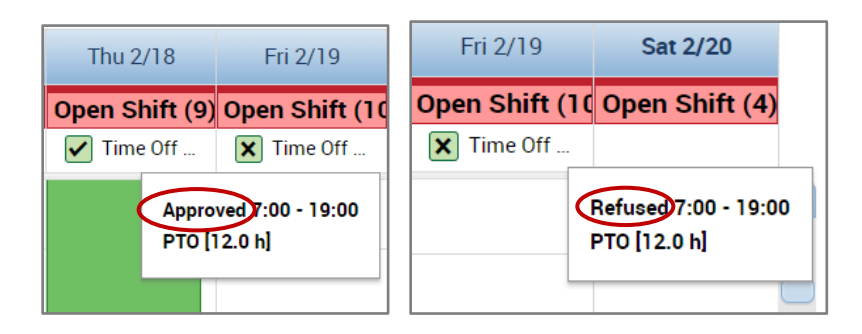

o If the team member no longer needs the request they can submit a cancel request for the manager or designee to approve.

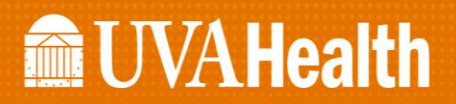

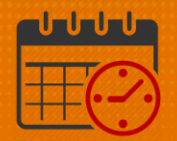

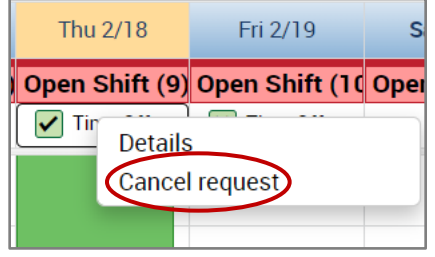

#### Request *Change Availability*

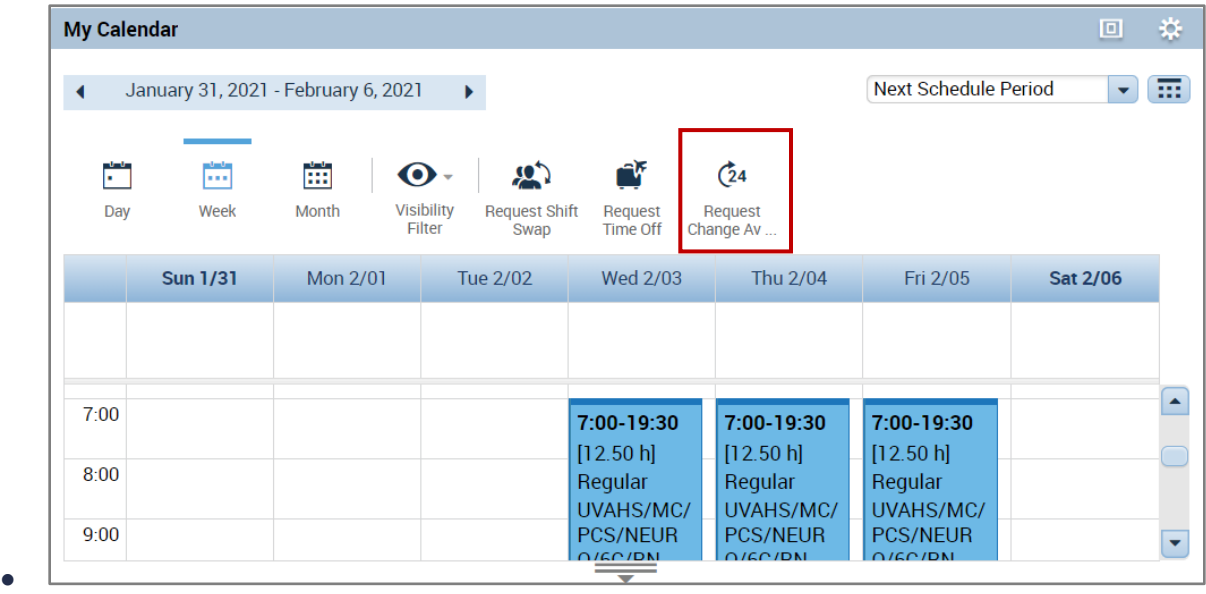

#### Request Self Schedule

Self-Schedule allows the team member the flexibility to request a schedule that meets their needs. The team member has to meet the minimum staffing requirements (weekends, hard to staff days, holidays, etc.) for their unit/department. The scheduler or manager may move team members to create a balanced schedule. The schedule is not final until it has been posted. Talk with unit/department scheduler/manager to determine scheduling expectations.

From the *My Calendar* View select *Next Schedule Period* from the dropdown

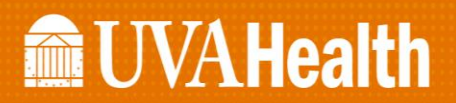

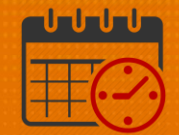

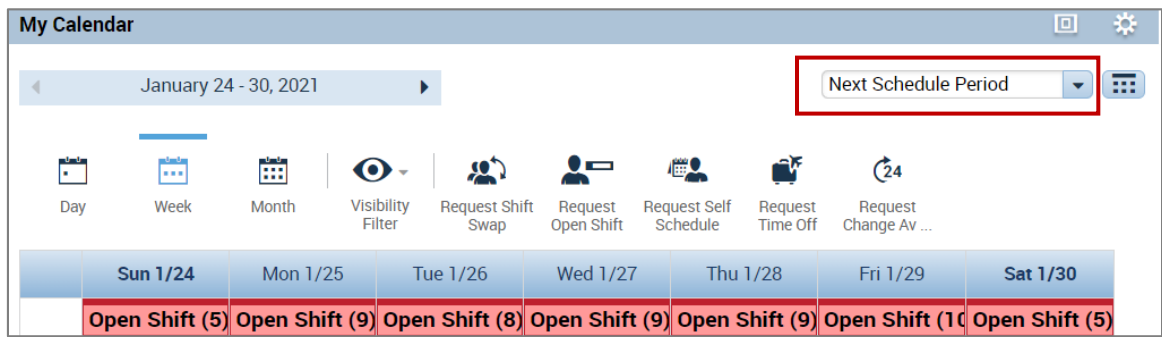

Click the *Request Self Schedule* Icon to open

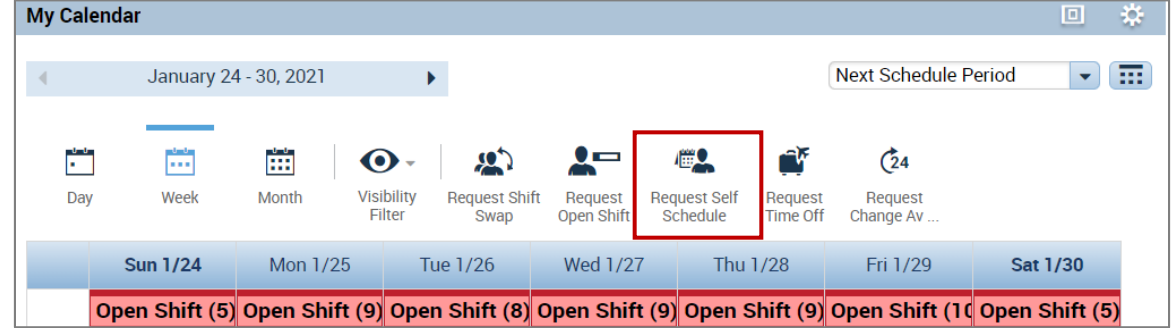

- When opened the *Request Period* for the *Self-Schedule* displays for 6 weeks along with the *Deadline for submission*
	- o Team members will select schedule (displays two weeks at a time)
		- Move to the next week by hitting the forward arrow icon  $\blacktriangleright$
		- Move back by one week by hitting the back arrow icon  $\boxed{\triangleleft}$
		- Use the *Maximize/Restore Down* Icon to see all icons

# **MEUVAHealth**

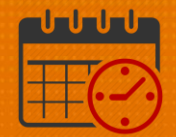

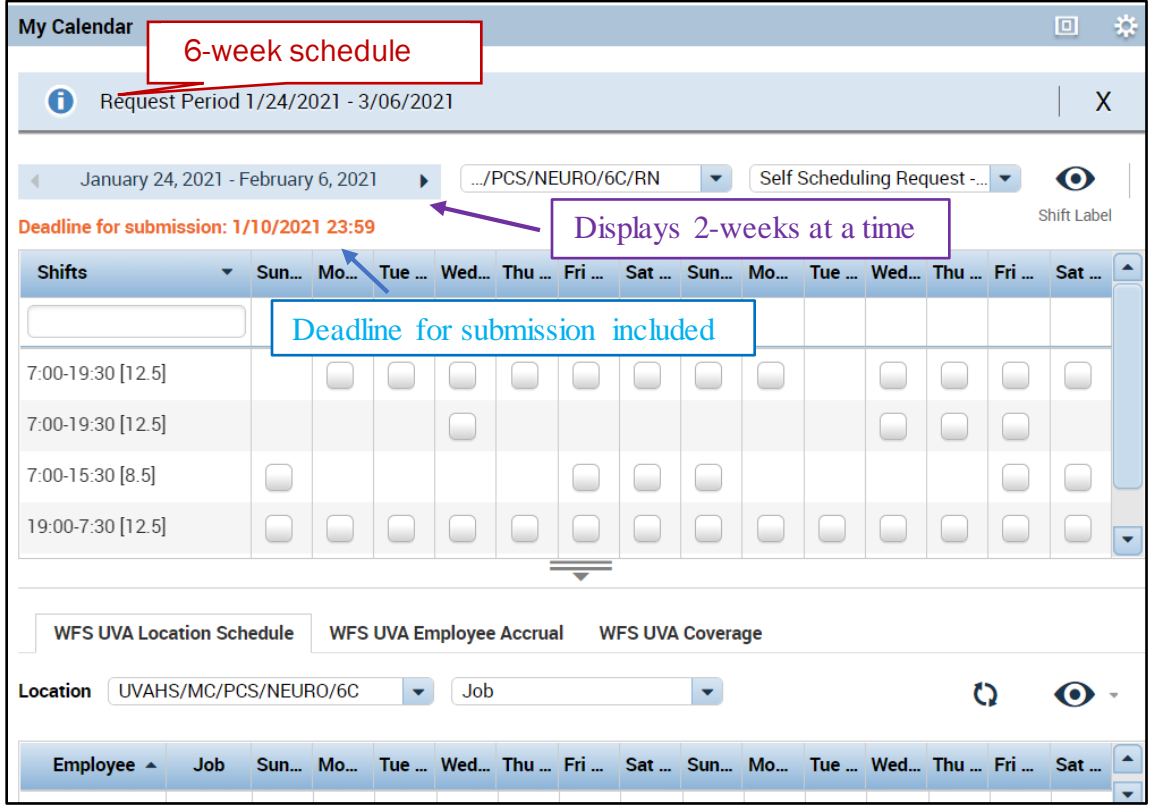

- Select the desired self-schedule for the first two weeks
	- o Advance forward and schedule for the next week
	- o Repeat until the 6-week self-schedule is entered

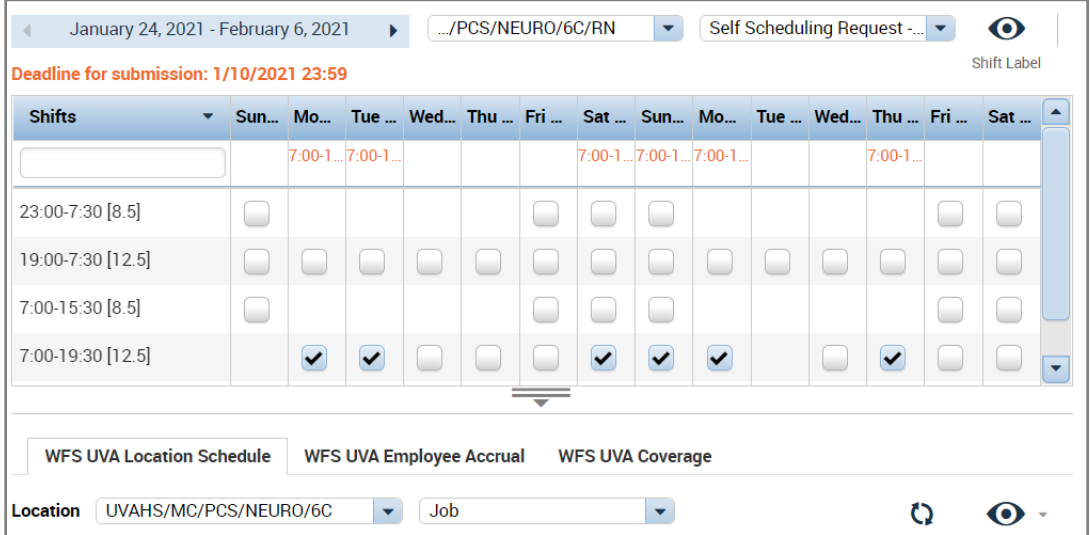

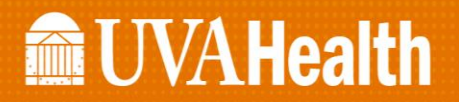

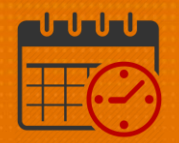

- o Select *Submit* or *Cancel*
	- **Submit will send the requested shifts to the scheduler along** with other team members for balancing
	- Cancel will remove the self-schedule and allow the team member to start again.
	- Below is an example after the team member has submitted their self-schedule

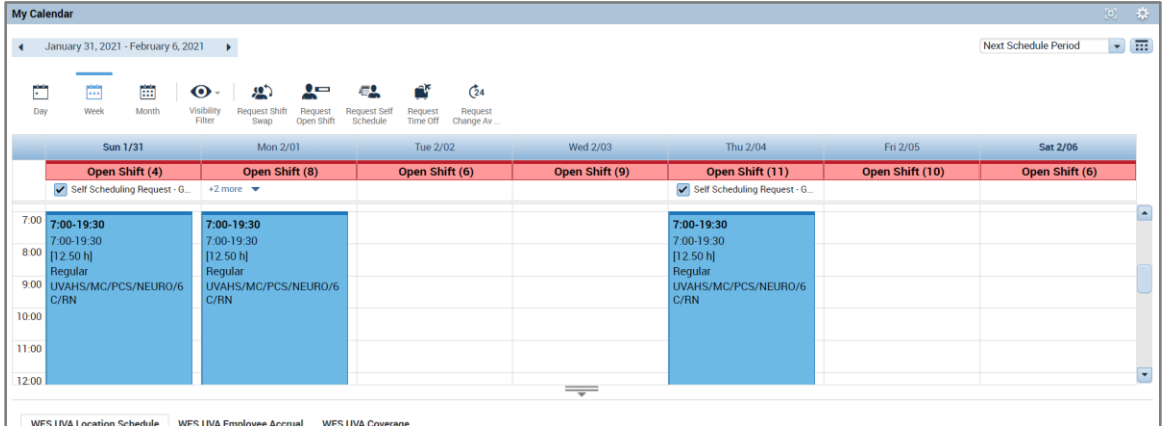

- o If the team member would like to review the details of their request, right click on one of the self-scheduling dates requested
- o Click *Details*

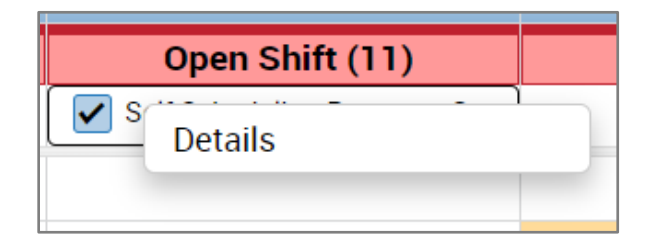

o The following details display (note the scroll bar to look at the rest of the self-schedule requests)

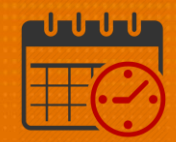

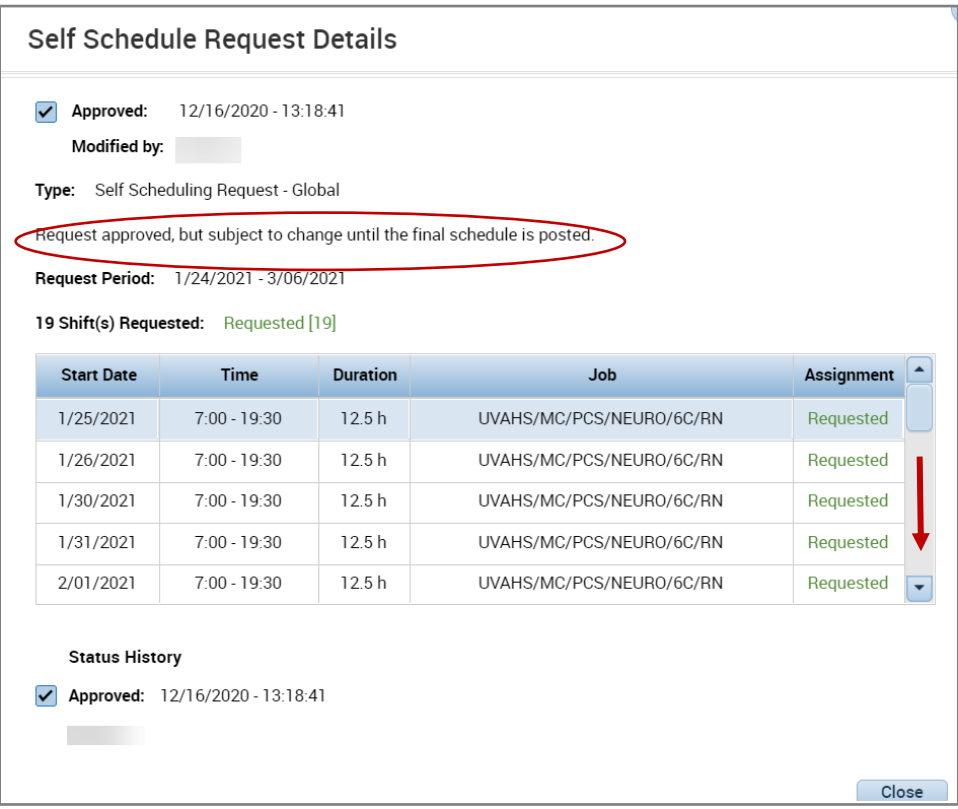

#### *Timestamp*

*Timestamp* is located under *My Timecard*

- o Utilized to punch in and out of work as approved by the unit/department manager or in locations where a Kronos Time clock is not available
- o Verify with manager or designee when it is appropriate to use another Kronos *Time Clock* or Punch in/out using Kronos from a computer
	- o New badge, broken time clock, etc.

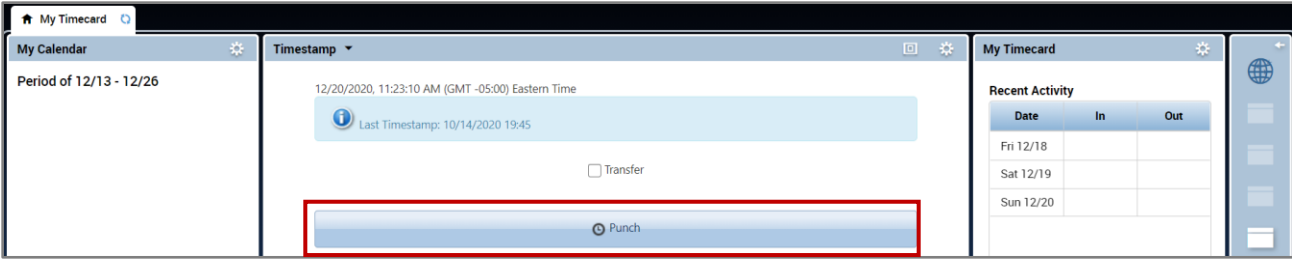

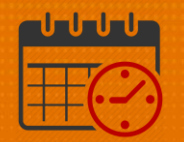

o When using the computer to clock in click on *Punch*

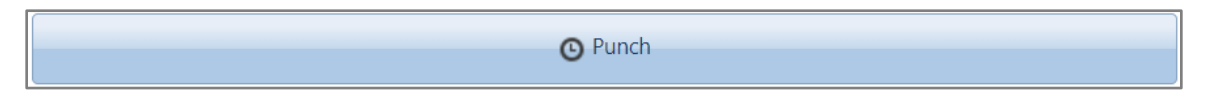

o Refresh *My Timecard* "  $\circ$  " and the punch is viewable in *My Timecard* view

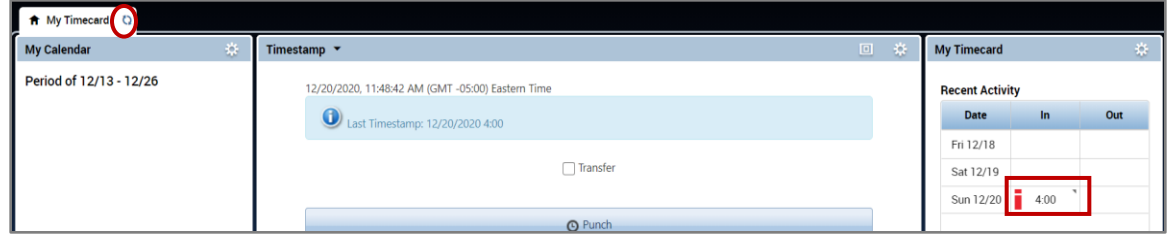

o If using the computer to clock out, select *Punch*

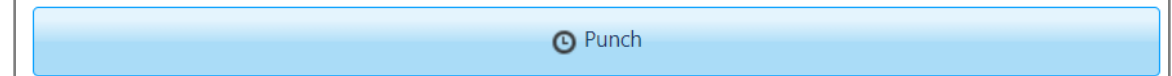

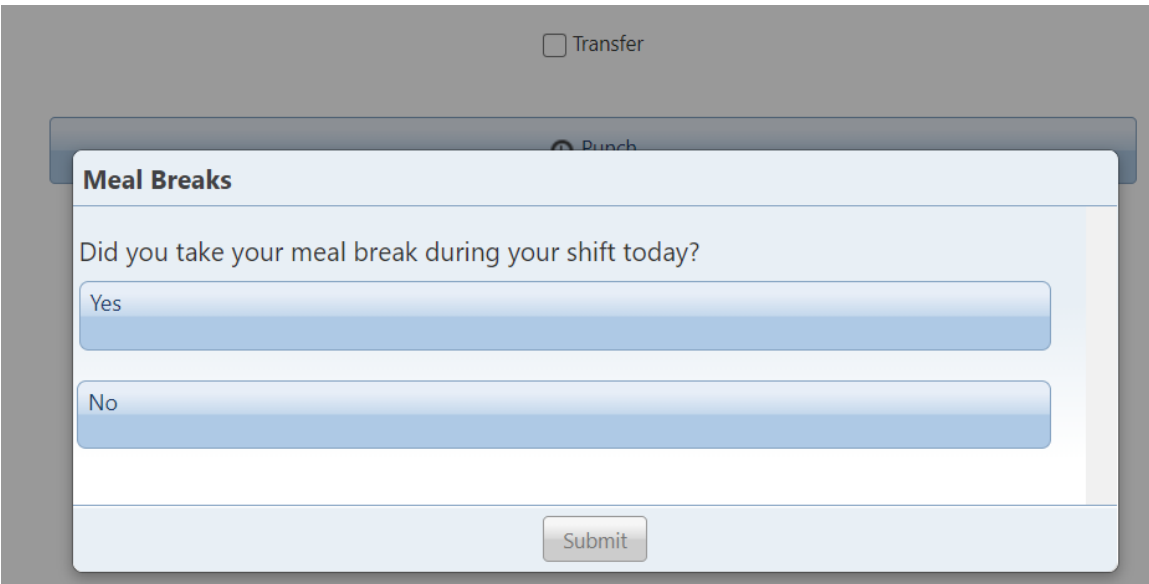

- o If the team member worked longer than 6.5 hours Kronos will ask the team member "Did you take your meal break during your shift today?"
	- o The team member will answer the question and then hit Submit
	- o *If the question is not answered, then the clock out punch will not register in Kronos*

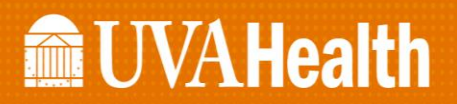

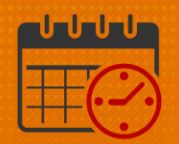

### Viewing the Timecard in Kronos

o From the *My Timecard View Pop-out* the timecard

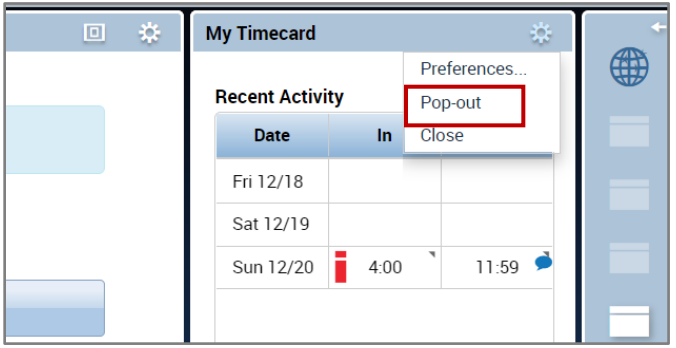

o The timecard will open, *Maximize* the view

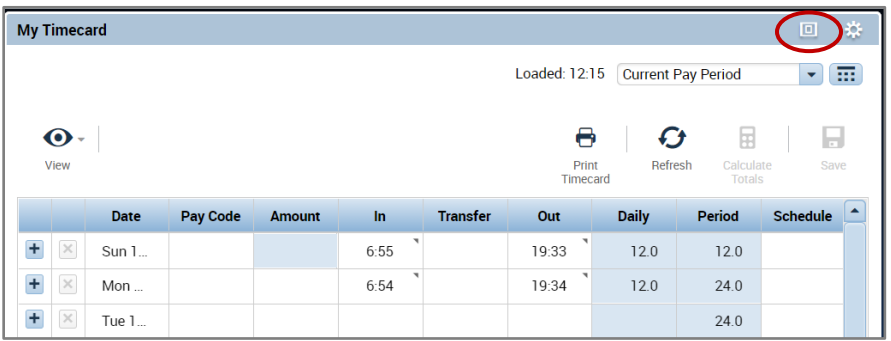

o Select the time period/date range to view from the dropdown or *Calendar* Icon

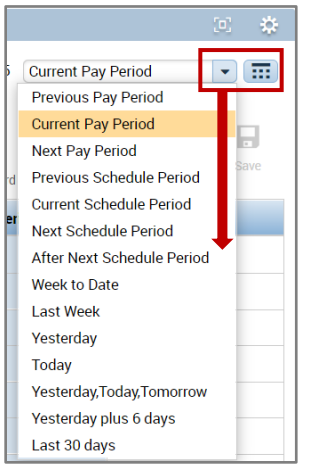

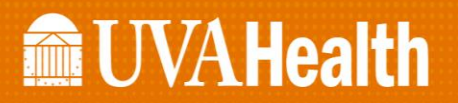

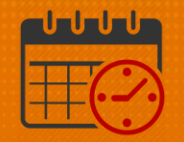

- o Today the team member was cancelled for the last 4.5 hours of their shift due to a census drop, and would like to be paid for the remaining hours
- o To team member adds another line/row for today (select the + icon)
- o The team member will add 4.5 hours of *PTO* to their time card, the shift manager has entered low census cancellation

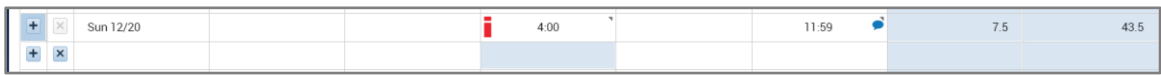

#### o Under *Pay Code* the team member selects *PTO*

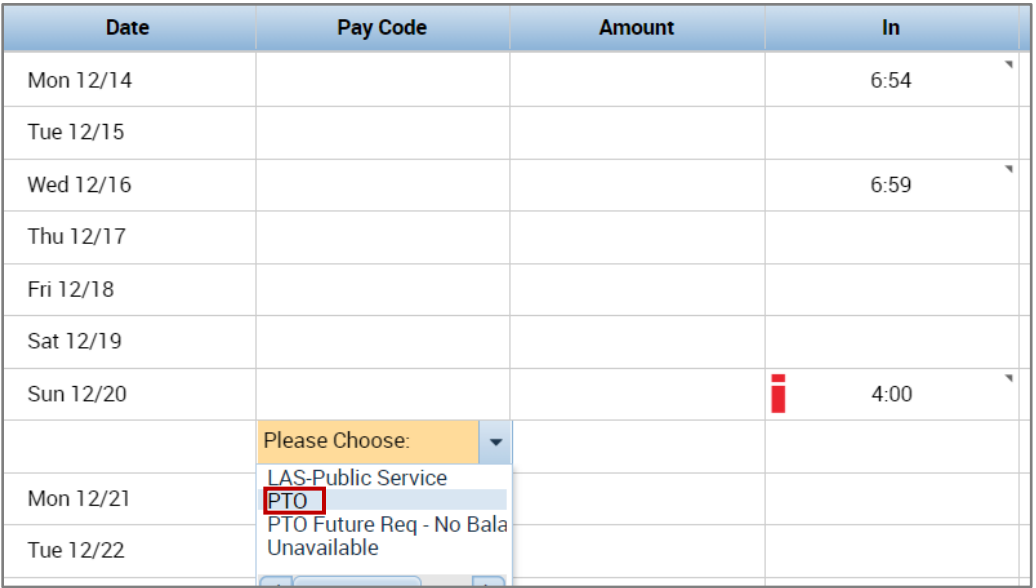

#### o The team member enters 4.5 for hours

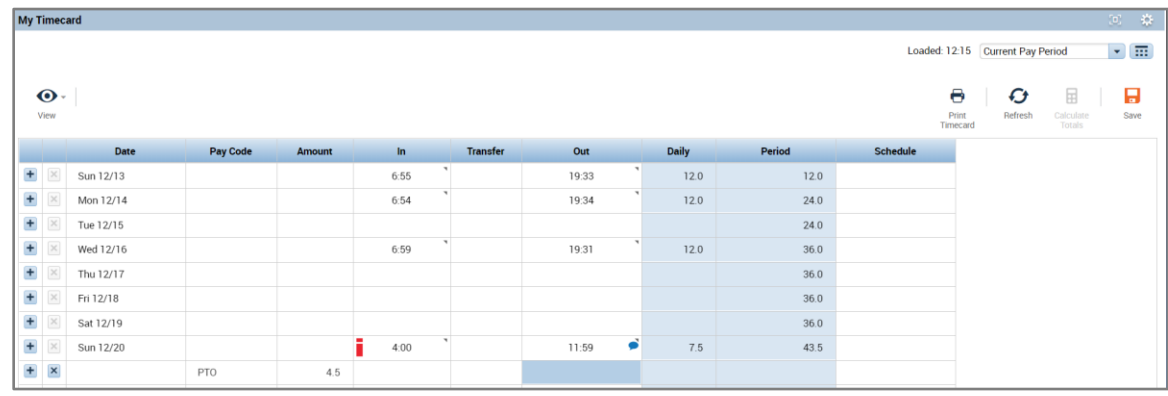

o The team member hits save to add the time to the timecard

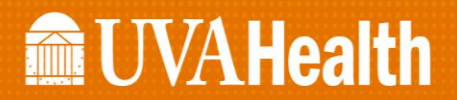

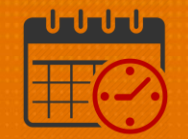

#### o The timecard will display PTO and worked time for the date on separate lines

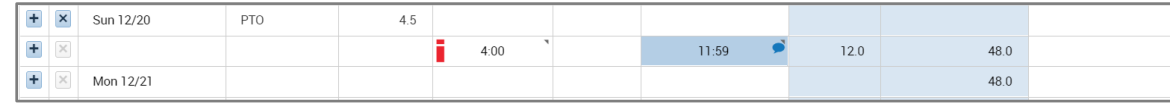

o *Accruals* located at the bottom of the timecard are informational as HCM (Workday/Oracle) is the source of truth for accruals – they are also available under the related items pane as informational.

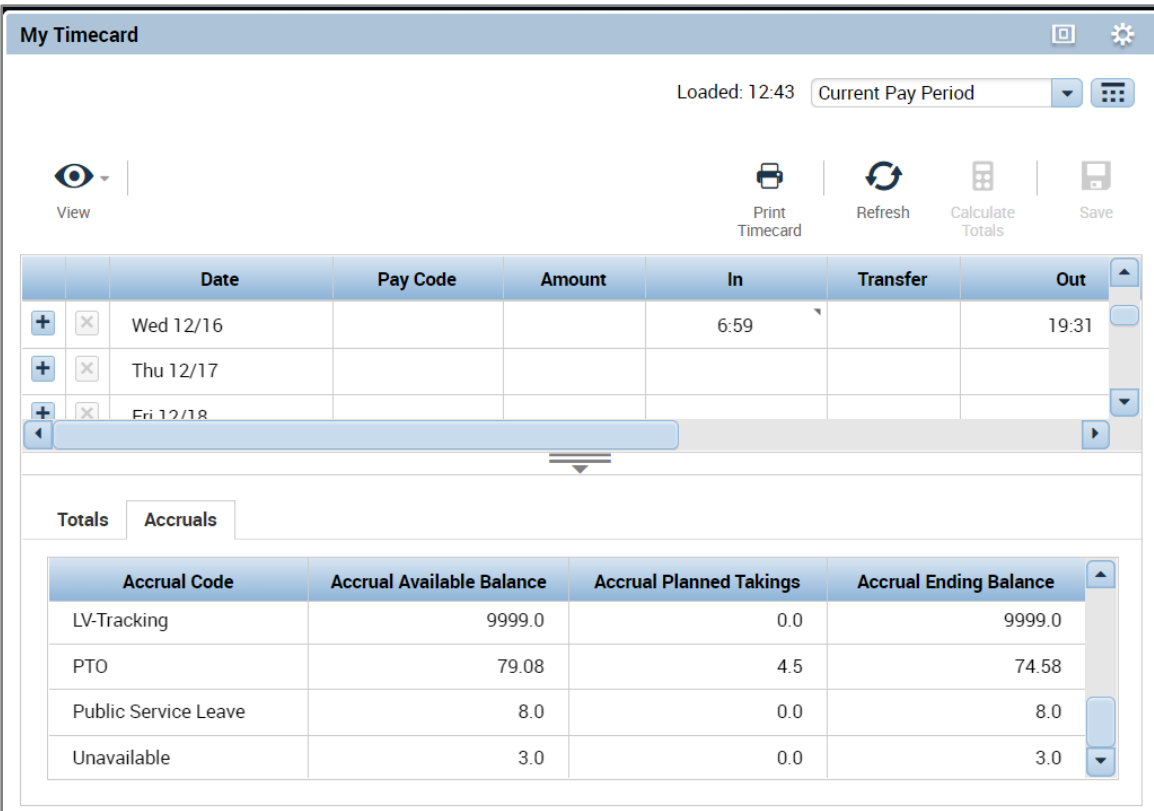

### Related Items Pane

The *Related Items Pane* is located to the far right in the *My Timecard* View. It defaults closed. To open*,* Click on the *Arrow* icon above the globe.

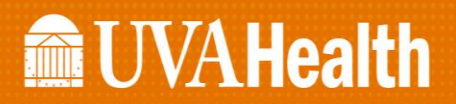

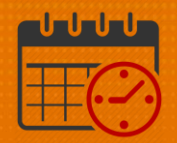

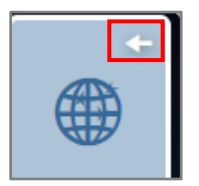

o When the *Related Items Pane* is open it is easier to view the options

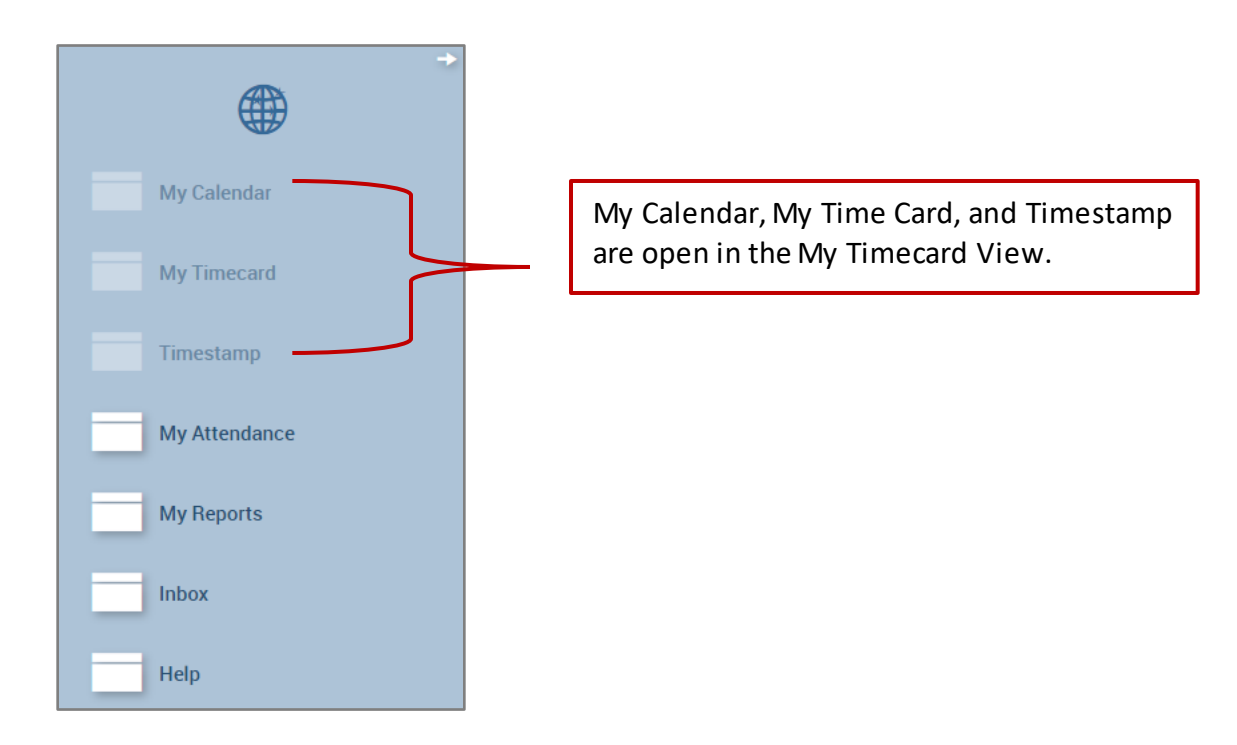

- o *My Attendance* gives the user a way to monitor their attendance balance
	- o If the team member notes a discrepancy, follow up with their manager
	- o Scroll down for additional information
	- o To close use the *X* beside the *My Attendance*

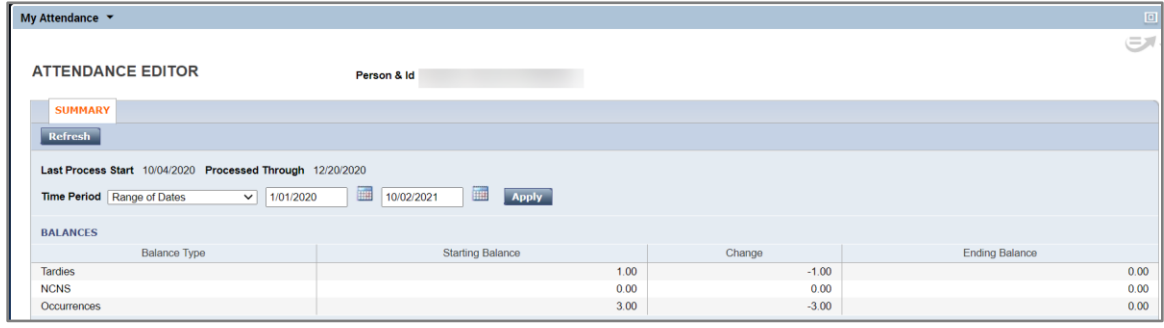

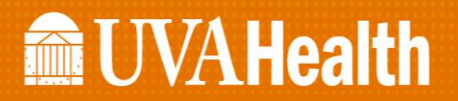

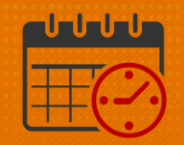

- o Under *My Reports* the team member can view various reports
	- o *Schedule*
	- o *Time Detail*
	- o My *Accrual Balances and Projections* (HCM) [Workday/Oracle] is where the team member should review balances, Kronos should be used as a guide only)
	- o *Schedule* is selected below

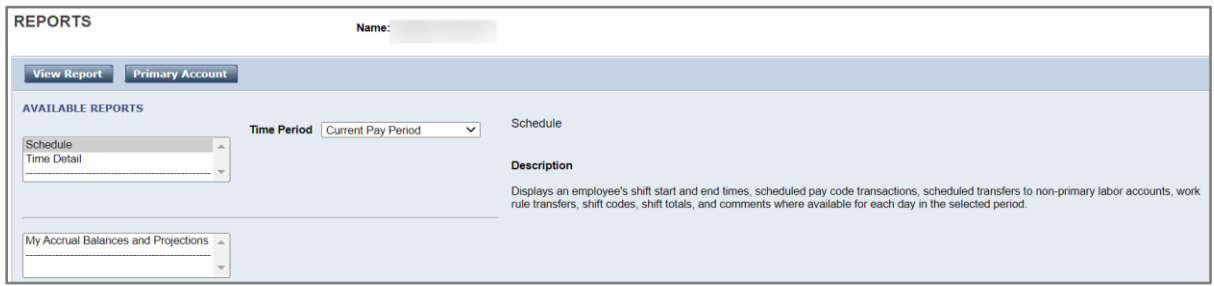

o The following report shows the schedule

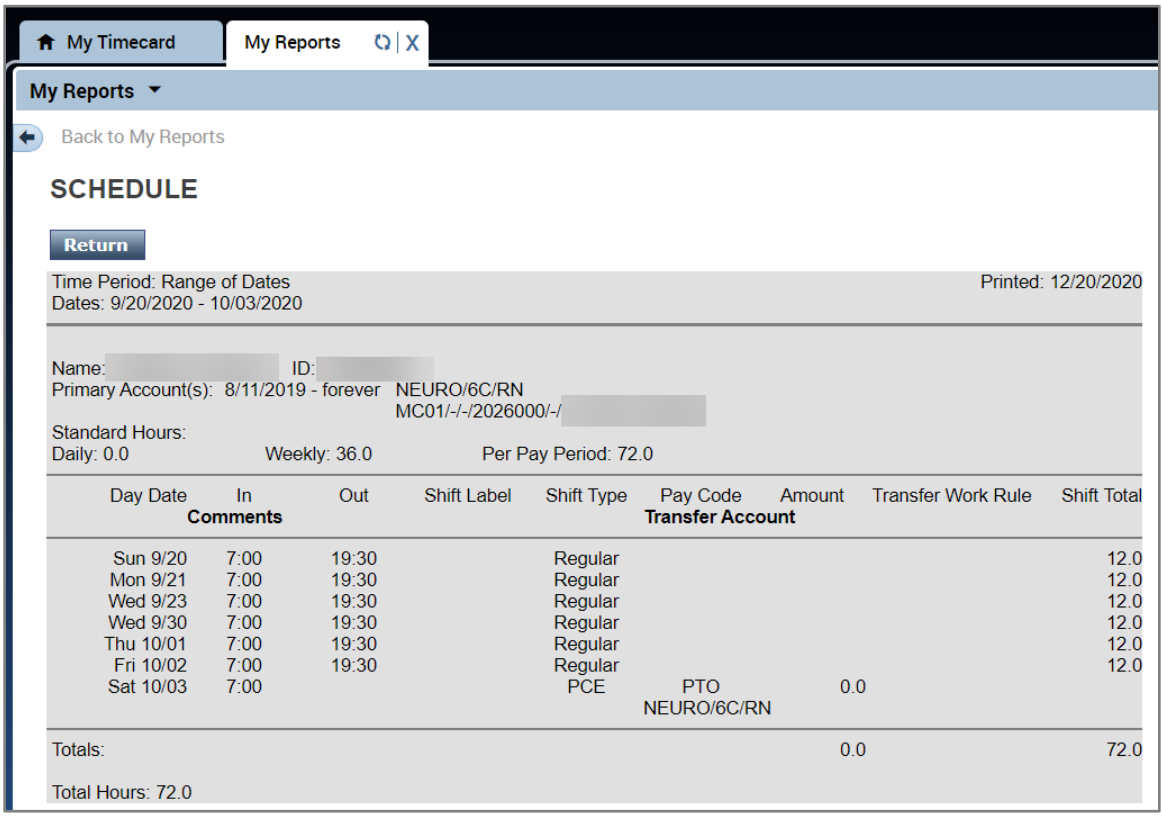

o Use the *X* to close the *My Reports* tab.

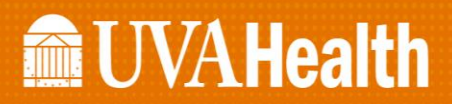

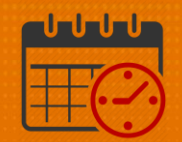

o *Inbox* offers the user a place to review some system generated email, for example when the team member declined the shift swap a message email was sent back to the sender.

### Help Icon

The *Help* Icon in Kronos is a link to the Kronos Website. The Website contains:

- Links to job aids and training videos
- A link to the *UVAMC Dates of Action Calendar*
- Information on how to obtain Kronos Access
- Workforce Analytics information
- Time Clock information, etc.

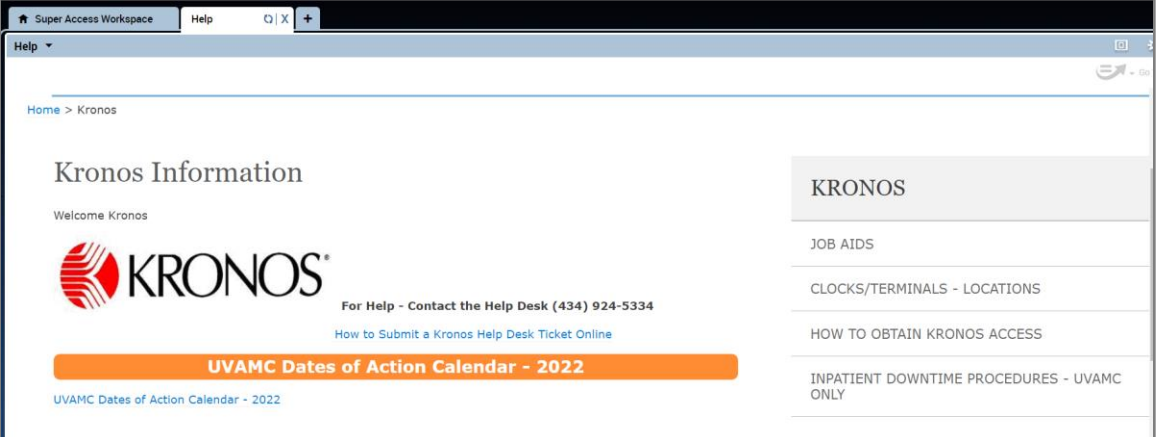

• The same Kronos Website can be accessed from the KNOWLEDGELINK Homepage by searching Kronos

# **Manufall UVA Health**

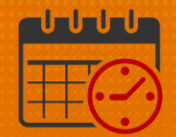

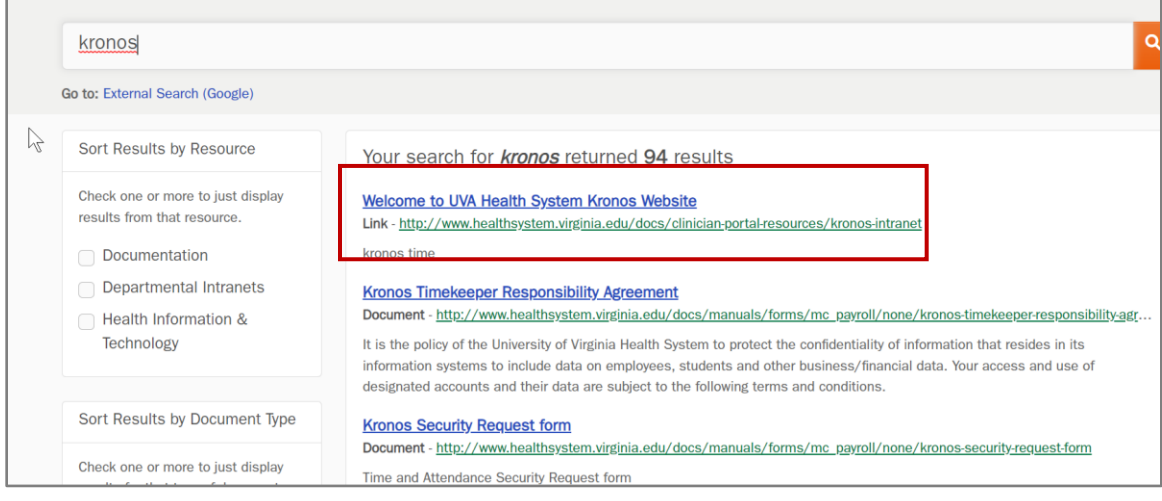

### Additional Questions?

- Call the Help Desk at 434-924-5334 *OR*
- Go to KNOWLEDGELINK and enter a ticket online

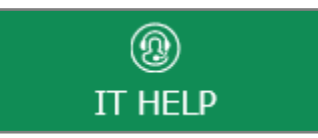

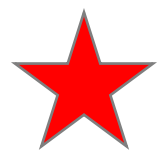

See job aid located on the *Kronos Welcome Page* titled: *Submit a Help Desk Ticket On-line*